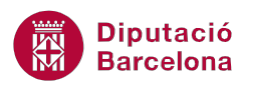

## **UNITAT IMPORTAR I EXPORTAR A ALTRES APLICACIONS**

## **Activitat Global. Pas a pas**

Obrir la base de dades (acc10N2\_U04\_ActGlobalA\_Fitxer.accdb) i realitzar els següents punts:

- **1.** Exportar la taula "USUARIS" del fitxer de base de dades a un fitxer de text i desar-ho a una carpeta local de l'ordinador. Indicar que s'exportaran totes les dades amb format i disseny. Desar les característiques de l'exportació amb el nom "Exportació: USUARIS".
- **2.** Importar a la base de dades el full de càlcul (acc10N2\_U04\_ActGlobalB\_Fitxer.xlsx) indicant que es vol crear una nova taula a la base de dades actual. La taula, a la base de dades, ha de tenir el nom "NOUS USUARIS".
- **3.** Crear una macro que executi l'exportació desada al primer punt de l'activitat. Desar la macro amb el nom "Mcr\_ExportacióUsuaris".
- **4.** Crear una macro que exporti la taula "LLIBRES" al fitxer (acc10N2\_U04\_ActGlobalC\_Fitxer.accdb). Cal exportar només la definició de la taula, no les dades introduïdes. Desar la macro amb el nom "ExportarLlibres".
- **5.** Comprovar el funcionament de les macros creades.

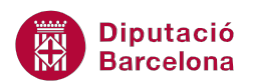

## **PAS A PAS**

- **1.** Obrir la base de dades acc10N2\_U04\_ActGlobalA\_Fitxer.accdb.
- **2.** Al panell de navegació de la base de dades, fer un clic a la taula "USUARIS".
- **3.** Seleccionar la pestanya *Datos externos* i fer clic sobre la icona *Archivo de texto* a la barra d'eines *Exportar*.

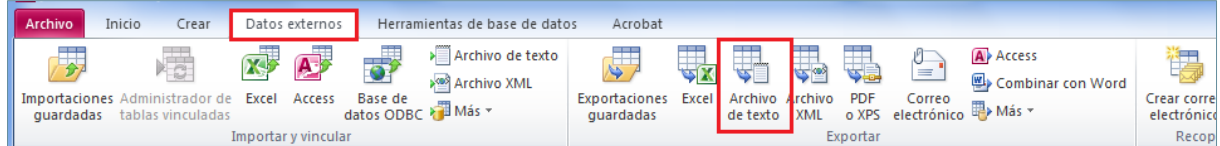

- **4.** S'obre la finestra *Exportar: Archivo de texto*, on s'indicarà, en primer lloc, la ruta on es vol desar el fitxer d'exportació. Per fer-ho, fer clic al botó *Examinar* i seleccionar la ubicació desitjada.
- **5.** Un cop indicada la ubicació, prémer el botó *Guardar*.
- **6.** Activar la casella de verificació de l'opció *Exportar datos con formato y diseño*.

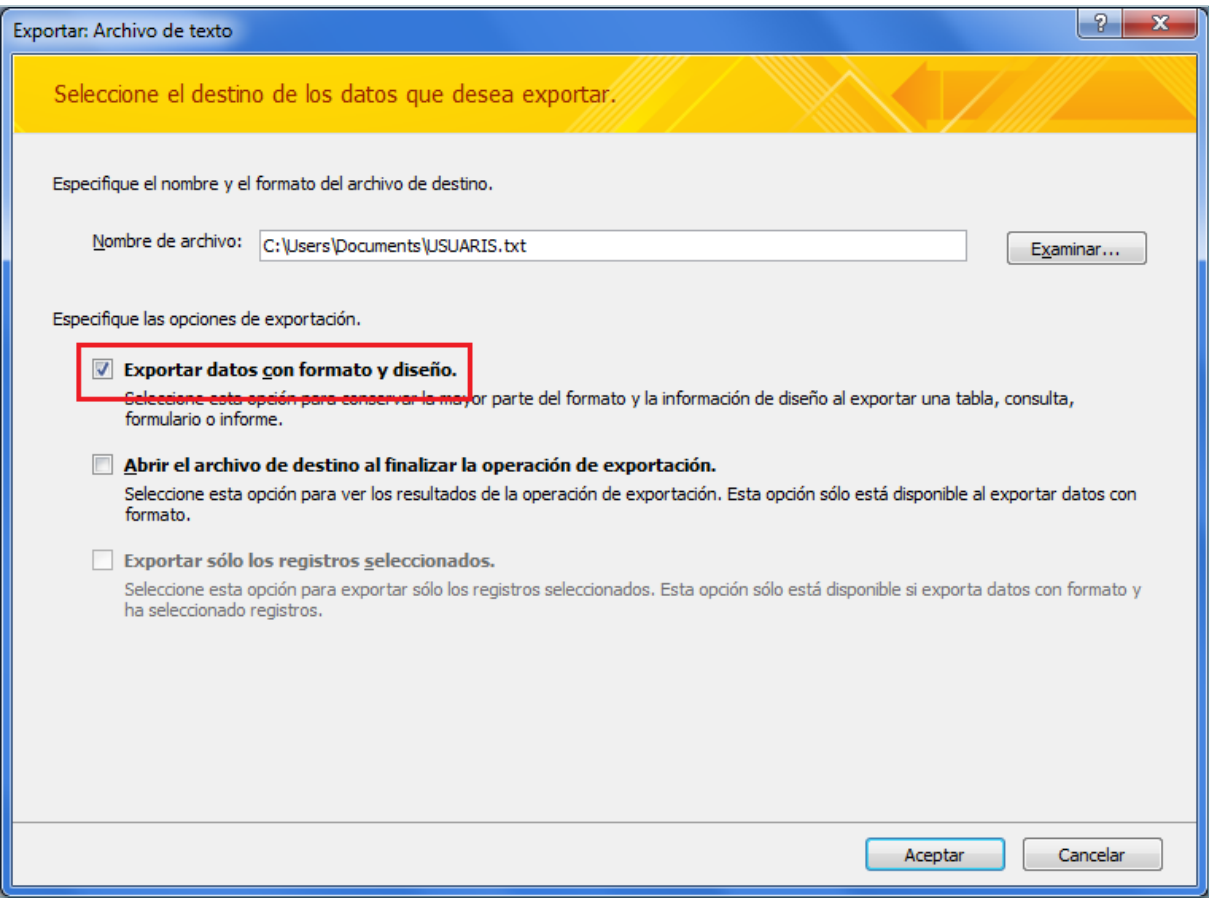

- **7.** Fer clic al botó *Aceptar*.
- **8.** Al quadre de diàleg *Codificar 'USUARIS' como*, mantenir la codificació que s'indica per defecte *Windows (predeterminado)*.

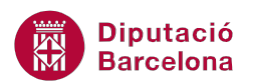

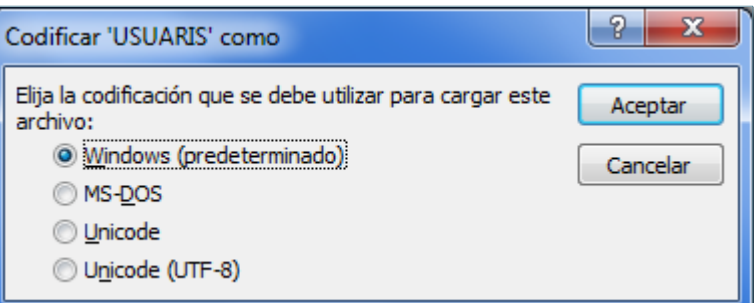

- **9.** Fer clic al botó *Aceptar*.
- **10.** A la finestra *Exportar: Archivo de texto* que es mostra a continuació, seleccionar la casella de verificació *Guardar pasos de exportación*.

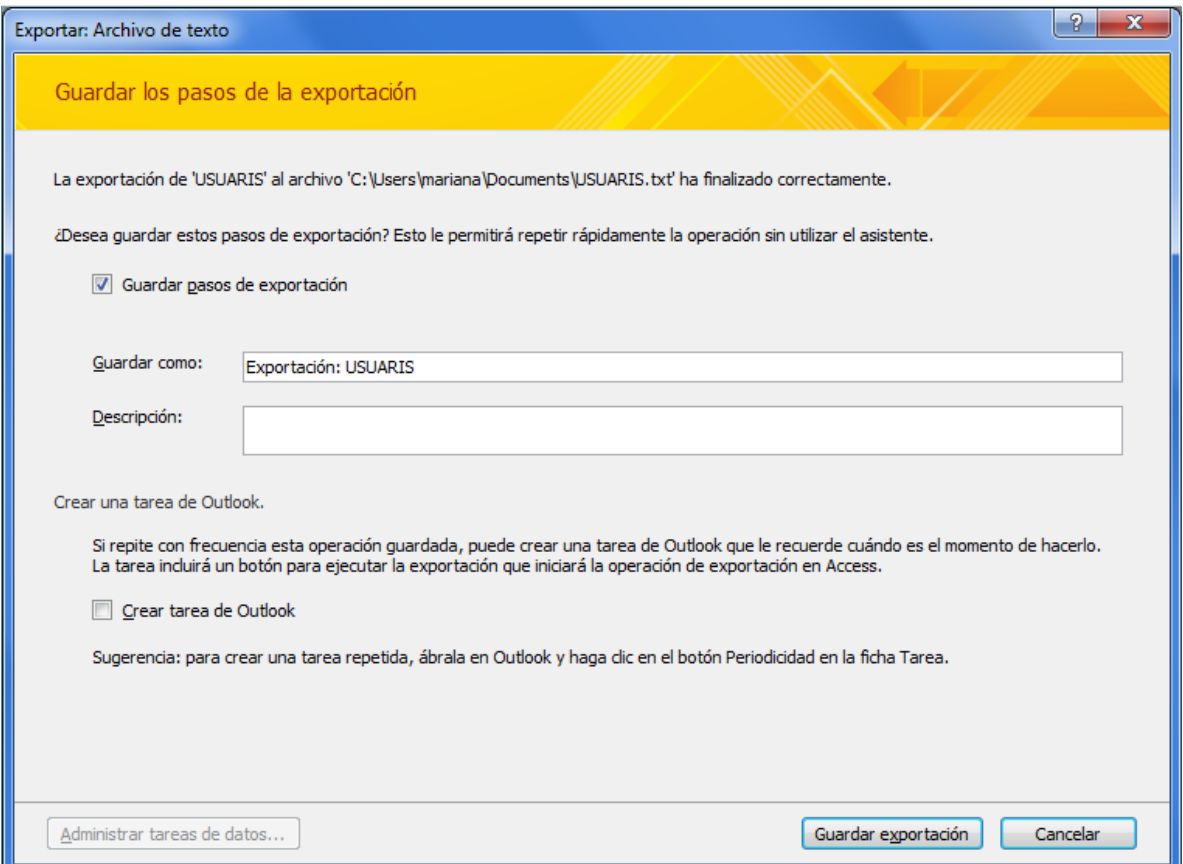

- **11.** A l'apartat *Guardar como*, indicar el nom amb el que es vol desar l'exportació, "Exportació:USUARIS*"*.
- **12.** Fer clic al botó *Guardar exportación*.
- **13.** Seleccionar la pestanya *Datos externos* i fer clic sobre la icona *Excel* a la barra d'eines *Importar y vincular*.
- **14.** A *Nombre de archivo*, cal indicar quin fitxer d'Excel es vol importar. En aquest cas, acc10N2\_U04\_ActGlobalB\_Fitxer.xlsx. Per fer-ho, fer clic al botó *Examinar*.
- **15.** Localitzar la ruta on es té desat el fitxer i seleccionar-lo.
- **16.** Prémer el botó *Abrir*.
- **17.** Activar, si no ho està prèviament, el botó d'opció *Importar el origen de datos en una nueva tabla de la base de datos actual.*

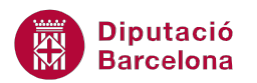

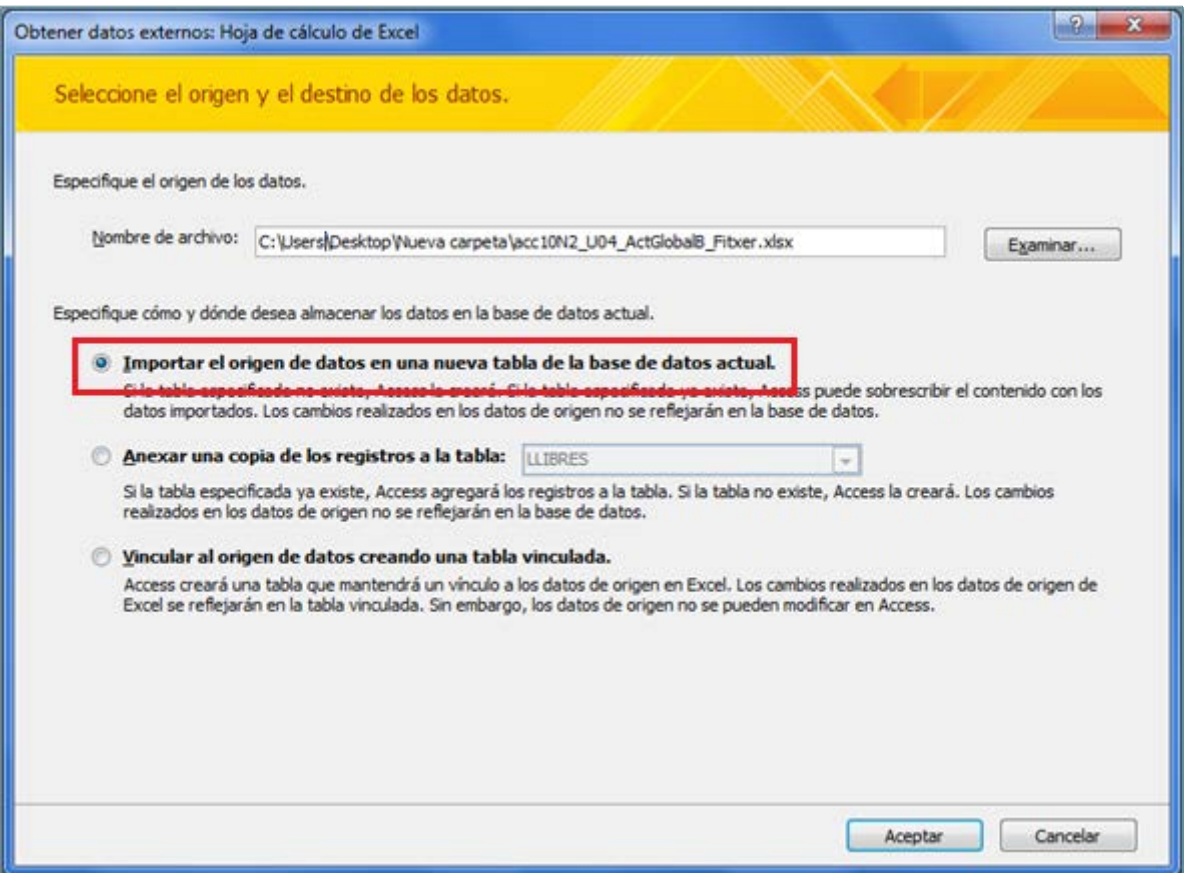

- **18.** Fer clic al botó *Aceptar*.
- **19.** S'obre l' *Asistente para importación de hojas de cálculo*.
- **20.** A la primera pantalla, activar la casella de verificació corresponent a *Primera fila contiene encabezados de columna,* si no ho està ja.
- **21.** Fer clic al botó *Siguiente*.
- **22.** Comprovar el tipus de dades de cadascun dels camps, fent un clic a sobre de les columnes.
- **23.** Fer clic al botó *Siguiente*.
- **24.** Activar el botó d'opció corresponent a *Elegir la clave principal* i, del desplegable que es mostra, seleccionar el camp "NÚMERO CARNET".

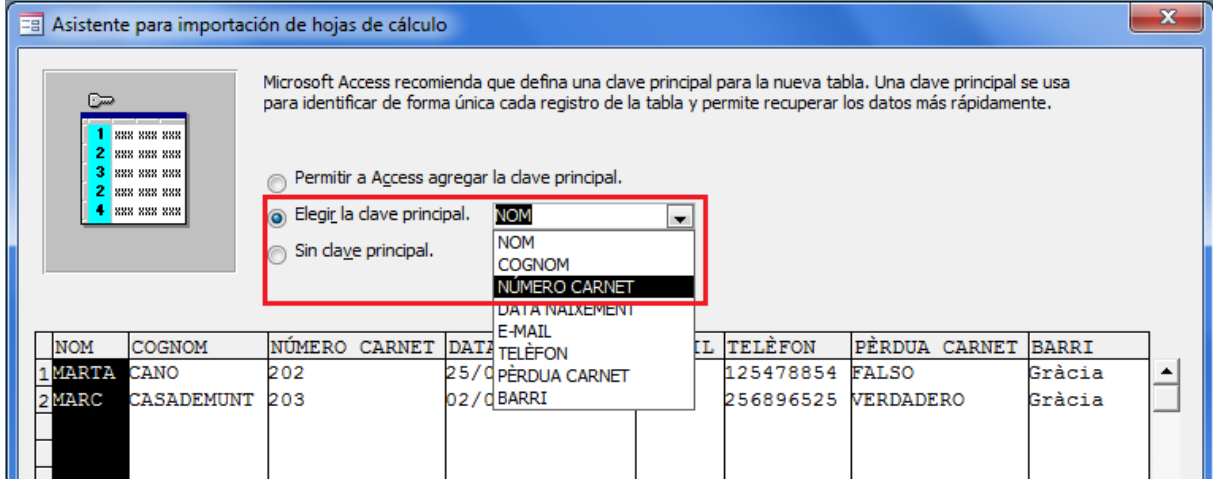

**25.** Fer clic al botó *Siguiente*.

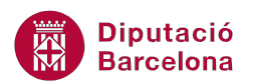

- **26.** A *Importar la tabla*, escriure el nom que tindrà la nova taula a la base de dades, per fer-ho escriure "NOUS USUARIS".
- **27.** Fer clic al botó *Finalizar*.
- **28.** Prémer el botó *Cerrar* i observar com la nova taula s'ha inserit a la base de dades.

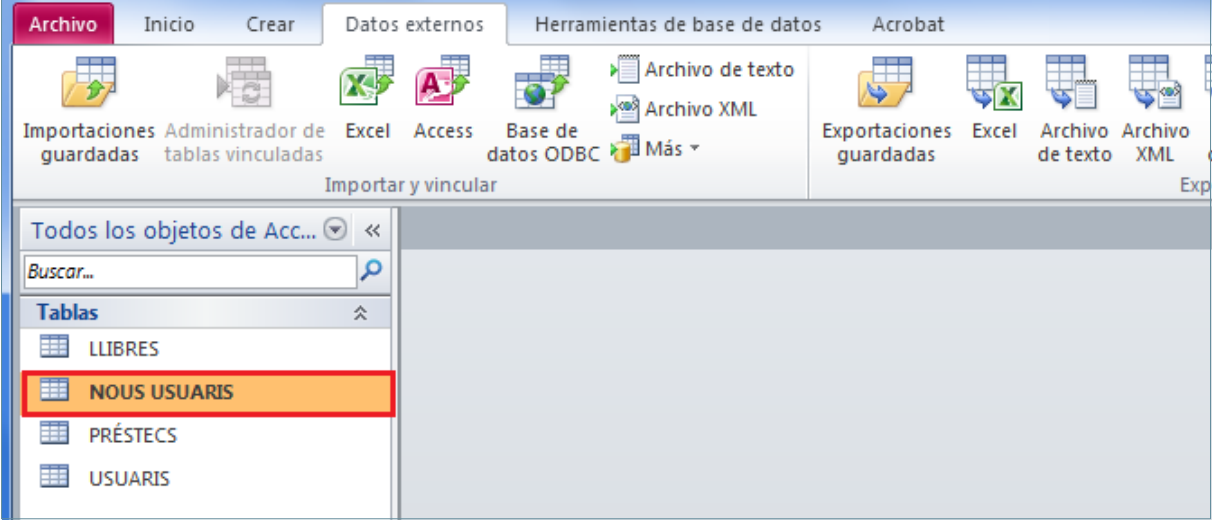

- **29.** Seleccionar la pestanya *Crear* i fer clic a la icona *Macro*.
- **30.** Automàticament s'obre la finestra de creació de la *Macro1*. A la pestanya *Diseño* de *Herramientas de macros*, fer clic a la icona *Mostrar todas las acciones*.

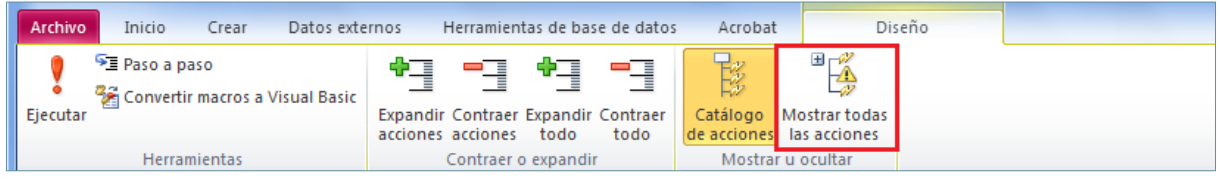

- **31.** Fer clic al mig de la pantalla.
- **32.** Fer clic al desplegable *Agregar nueva acción* i seleccionar l'acció *EjecutarImportaciónExportaciónGuardada*.
- **33.** Al desplegable *Nombre de la importación o exportación guardada*, fer clic i seleccionar *Exportació: USUARIS*.
- **34.** Tancar la macro mitjançant el botó *Cerrar Macro1* de la seva finestra.

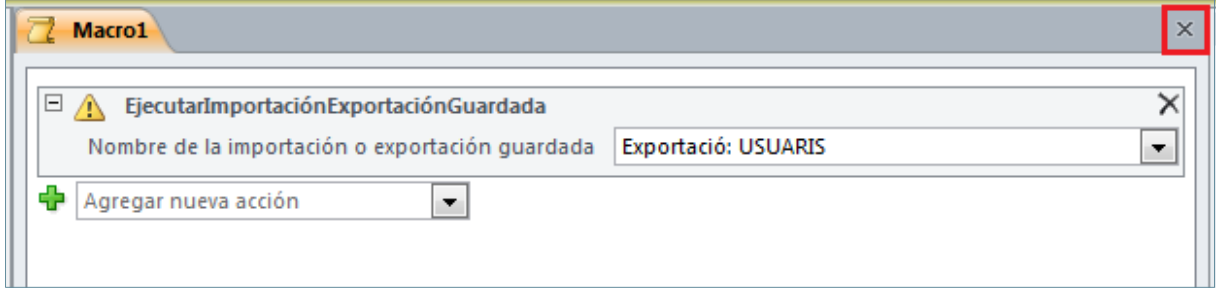

- **35.** Es mostra el quadre de diàleg que pregunta si es vol desar la macro. Fer clic al botó *Sí*.
- **36.** A *Nombre de la macro*, escriure "Mcr\_ExportacióUsuaris".
- **37.** Prémer el botó *Aceptar*.
- **38.** Seleccionar la pestanya *Crear* i fer clic a la icona *Macro*.
- **39.** Automàticament s'obre la finestra de creació de la *Macro1*. A la pestanya *Diseño* de *Herramientas de macros*, fer clic a la icona *Mostrar todas las acciones*.

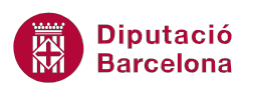

**40.** Fer clic al mig de la pantalla.

## **41.** Fer clic al desplegable *Agregar nueva acción* i seleccionar l'acció *ImportarExportarDatos*.

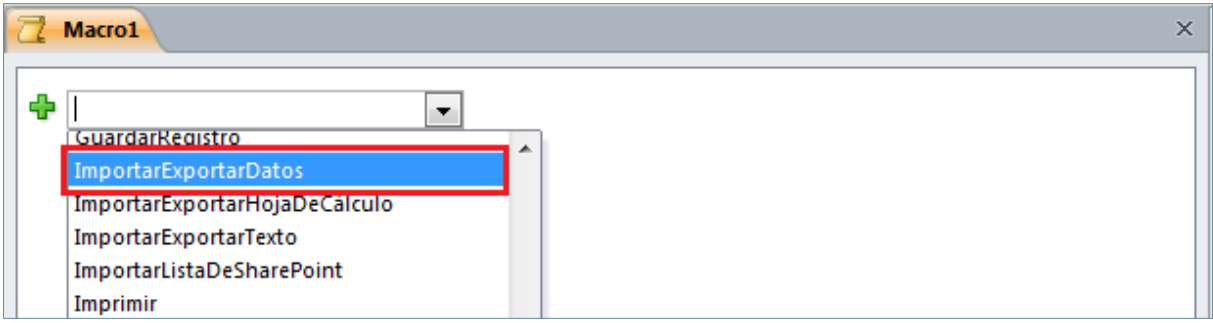

- **42.** Al desplegable *Tipo de transferencia*, seleccionar *Exportar*.
- **43.** A l'apartat *Nombre de la base de datos*, indicar la ruta i nom del fitxer de la base de dades de destí.
- **44.** A l'apartat *Tipo de objeto*, comprovar que es mostra el valor *Tabla*.
- **45.** A *Origen* escriure el nom de la taula a exportar, en aquest cas "LLIBRES".
- **46.** A l'apartat *Destino* escriure el nom que tindrà la taula a la base de dades de destí, per exemple "NOUS LLIBRES".
- **47.** Al desplegable *Estructura solamente*, seleccionar l'opció *Sí*.

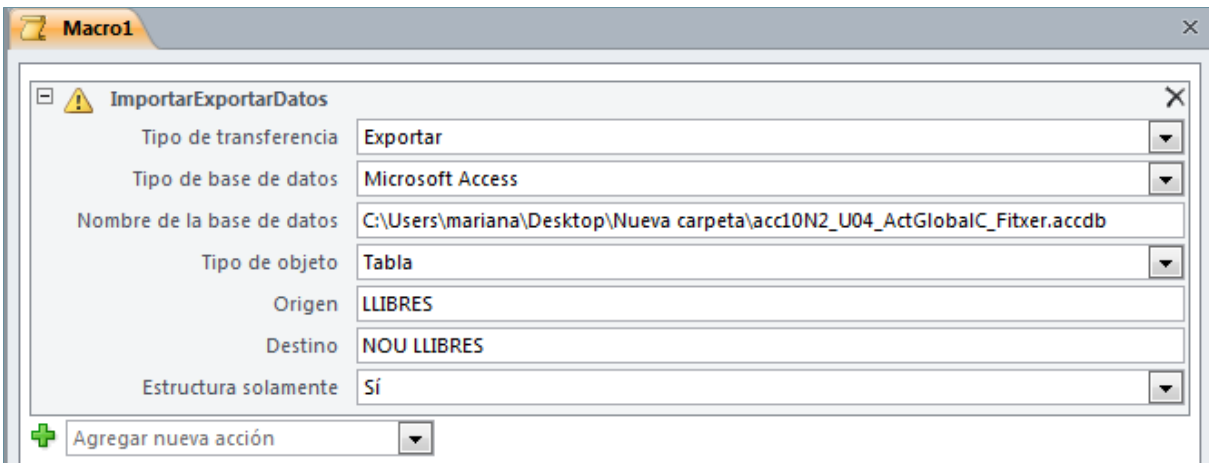

- **48.** Tancar la macro mitjançant el botó *Cerrar Macro1* de la seva finestra.
- **49.** Es mostra el quadre de diàleg que pregunta si es vol desar la macro. Fer clic al botó *Sí*.
- **50.** A *Nombre de la macro*, escriure "ExportarLlibres".
- **51.** Prémer el botó *Aceptar*.
- **52.** Al panell d'exploració de la base de dades, fer doble clic sobre la macro "Mcr\_ExportacióUsuaris" per executar-la.

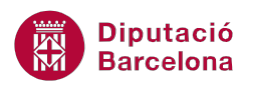

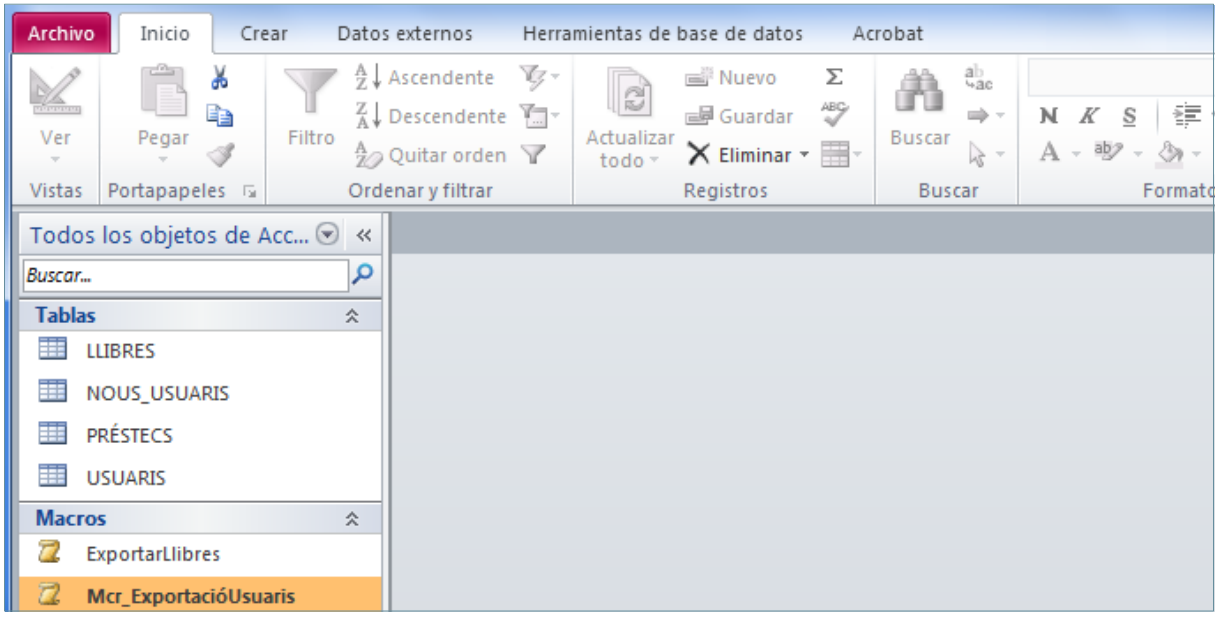

- **53.** Mitjançant l'explorador de Windows anar a la ubicació on s'havia de crear el fitxer de text per comprovar que l'exportació s'ha fet correctament.
- **54.** Al panell d'exploració de la base de dades, fer doble clic sobre la macro "ExportarLlibres" per executar-la.
- **55.** Mitjançant l'explorador de Windows anar a la ubicació on està desada la base de dades de destí per comprovar que l'exportació s'ha fet correctament.